BATS uses standard tools and processes to support agency request legislation.

 $\checkmark$  Agency request legislation is used by agencies to initiate their own bills. They coordinate their agency analysis, stakeholder support, and approval processes with OFM based on current instructions for the legislative session.

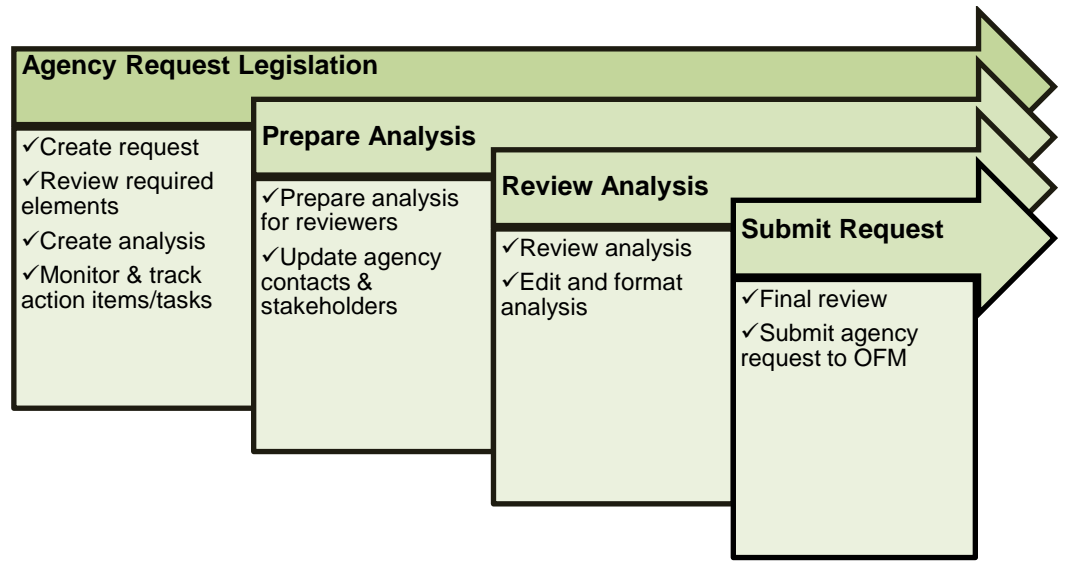

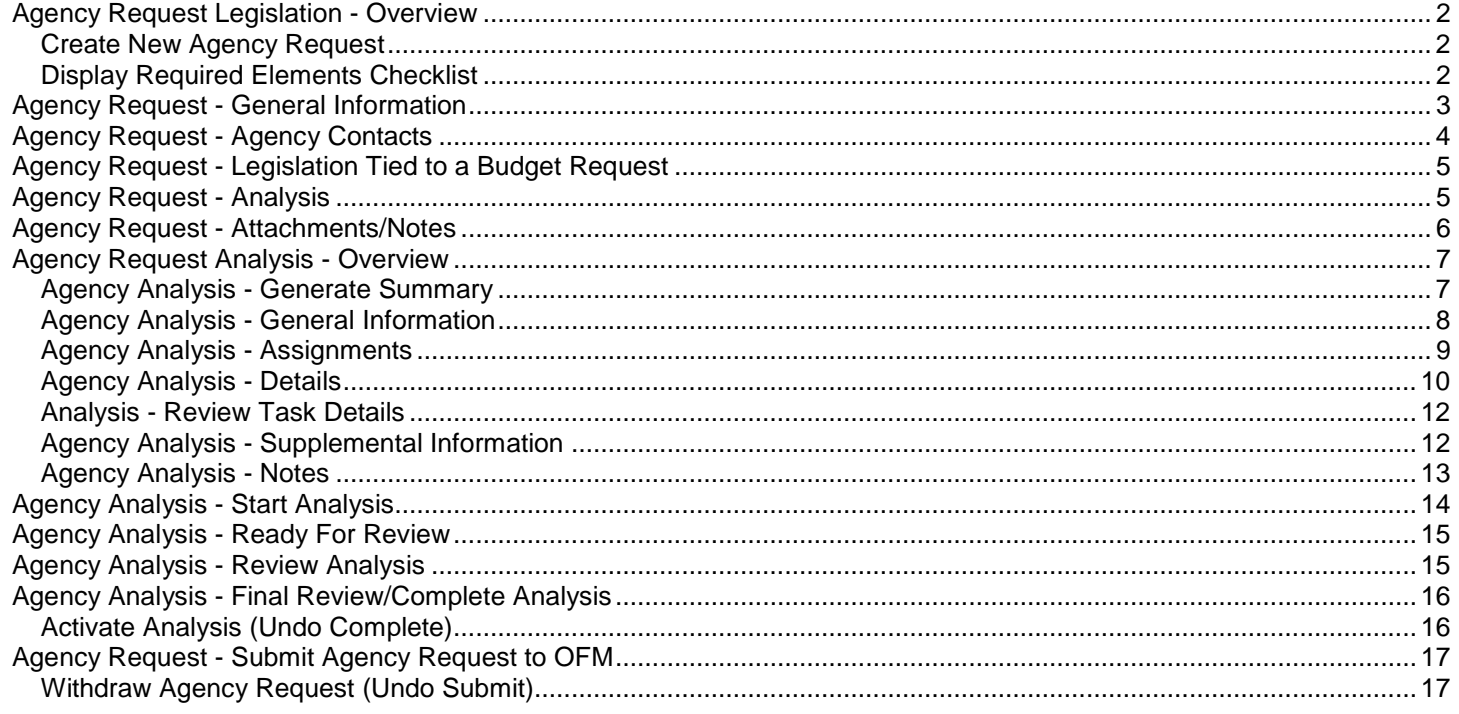

#### <span id="page-1-0"></span>Agency Request Legislation - Overview

BATS uses standard tools and processes to support agency request legislation based on current instructions for the legislative session.

 BATS will automatically update the status for agency request legislation as it moves through the analysis and review process. For example, a new request will remain in 'draft' status until it is submitted to OFM.

#### <span id="page-1-1"></span>Create New Agency Request

1. **Select:** Down arrow next  $(\overline{\mathbf{m}})$  BILL ANALYSIS & TRACKING SYSTEM **BATS** Dashboard to BATS. 2. **Select:** Agency Requests. **ADMIR** iri i RATE My Work **BATS** Contacts  $\frac{\ln |E|}{\ln |E|}$  Dashboards 昺 Agency Requests Internal Contacts  $\sqrt{2}$ R Activities R Bills **External Contacts Dr** Queues Hearings **External Entities PP** RCW's Classifications 3. **Select:** New.  $+$  NEW  $\rightarrow$  BATS will display several sections to collect information for In this example, the new request includes sections to collect the agency request. general information, agency contacts, legislation tied to a budget You cannot save the new I request, analysis, and attachments/notes. request until required information AGENCY REQUEST : AGENCY REQUEST INFORMATION is input. For example, you need to New Agency Request  $=$ input a short title in the [general](#page-2-0)  General [section](#page-2-0) and select yes or no in the Agency Contacts [legislation tied to a budget request](#page-4-0)  Legislation Tied to a Budget Request [section](#page-4-0) before you can save the In this example, the new agency request includes 5 major sections Analysis new request. Attachments/Notes NALYSIS : AGENCY ANALYSI New Analysis = General • Assignments Analysis Details In this example, the agency request section for analysis includes 6 additional sections. Review Task Details ▶ Supplemental Information • Notes

#### <span id="page-1-2"></span>Display Required Elements Checklist

Use 'required elements' to display a checklist for the agency request based on current instructions for the legislative session.

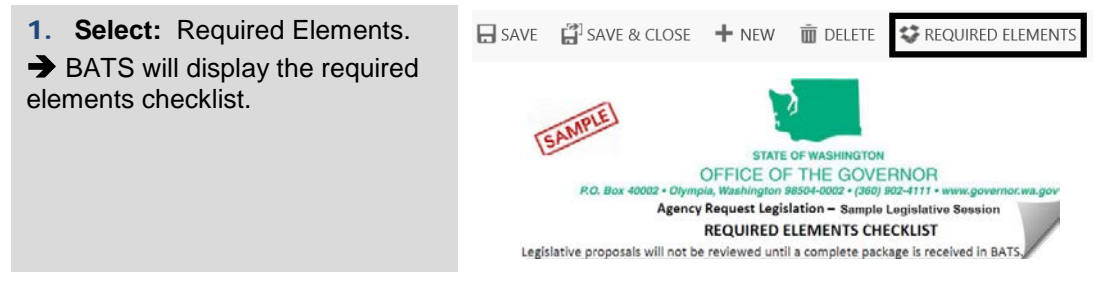

### <span id="page-2-0"></span>Agency Request - General Information

Use the general section to provide information based on [required elements](#page-1-2) for the legislative session.

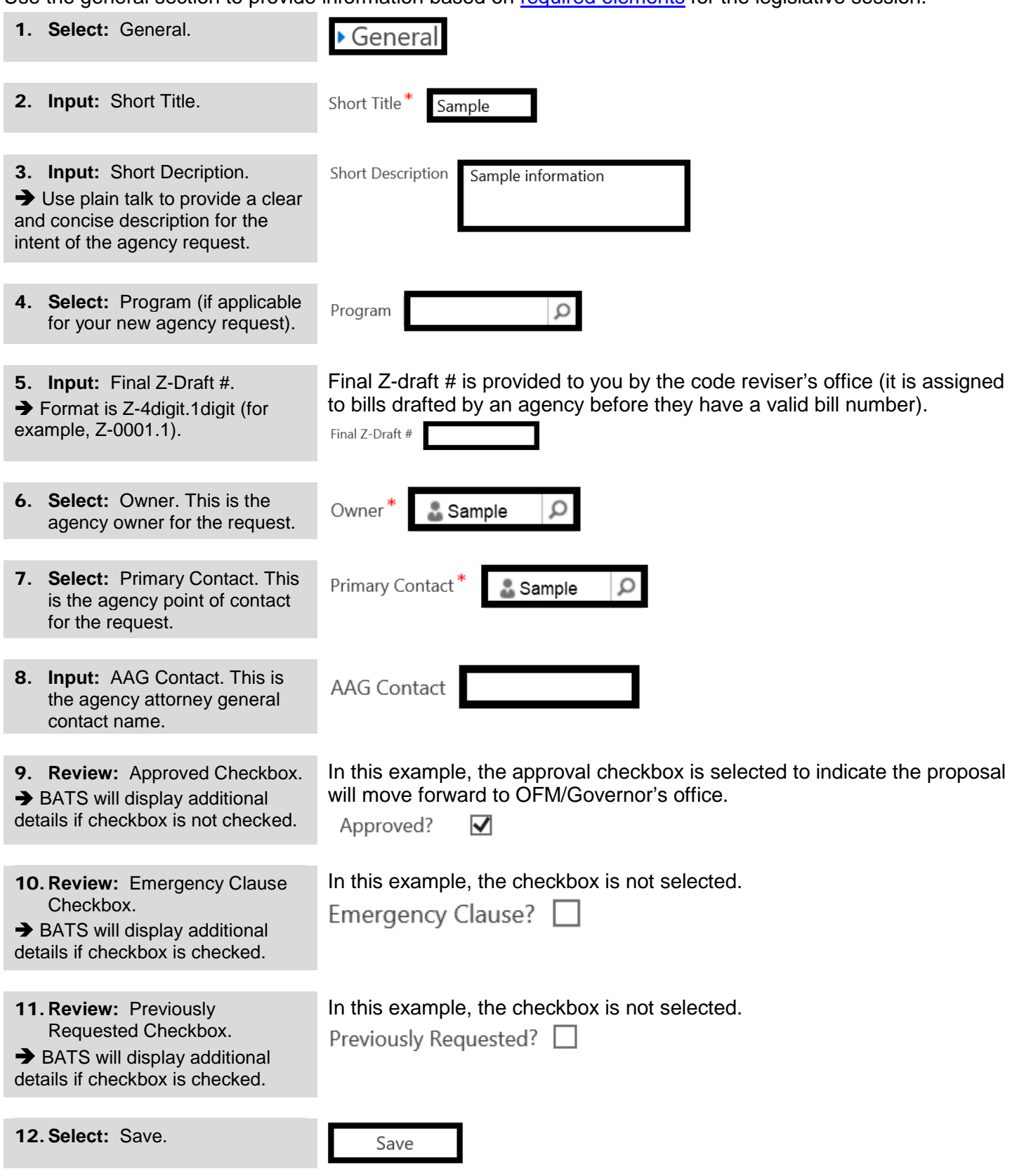

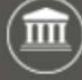

## <span id="page-3-0"></span>Agency Request - Agency Contacts

Use the agency contacts section to provide information about stakeholders and other contacts based on required elements for the legislative session.

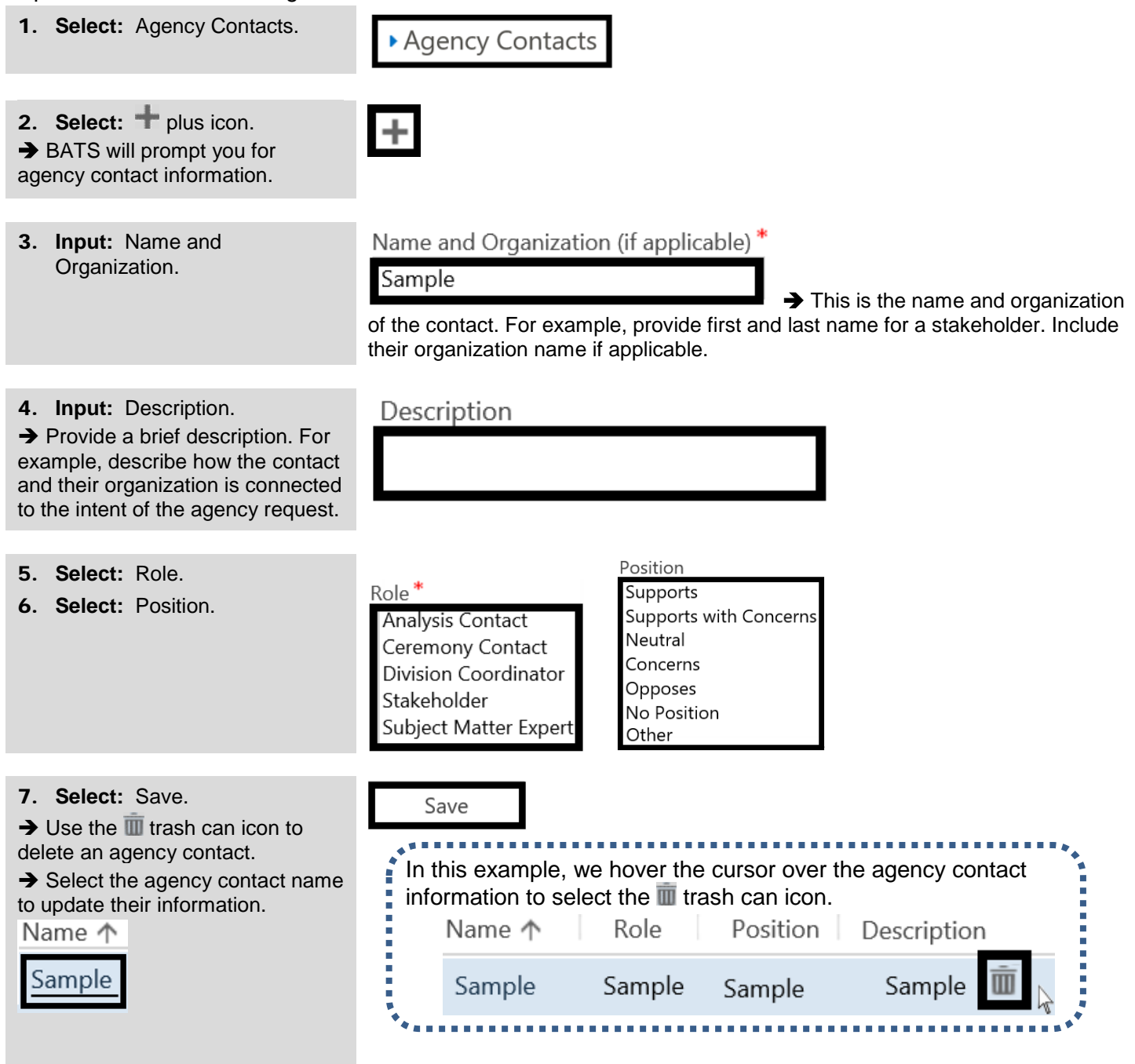

### <span id="page-4-0"></span>Agency Request - Legislation Tied to a Budget Request

Use the legislation tied to a budget request section to indicate whether the proposed legislation is tied to a budget request.

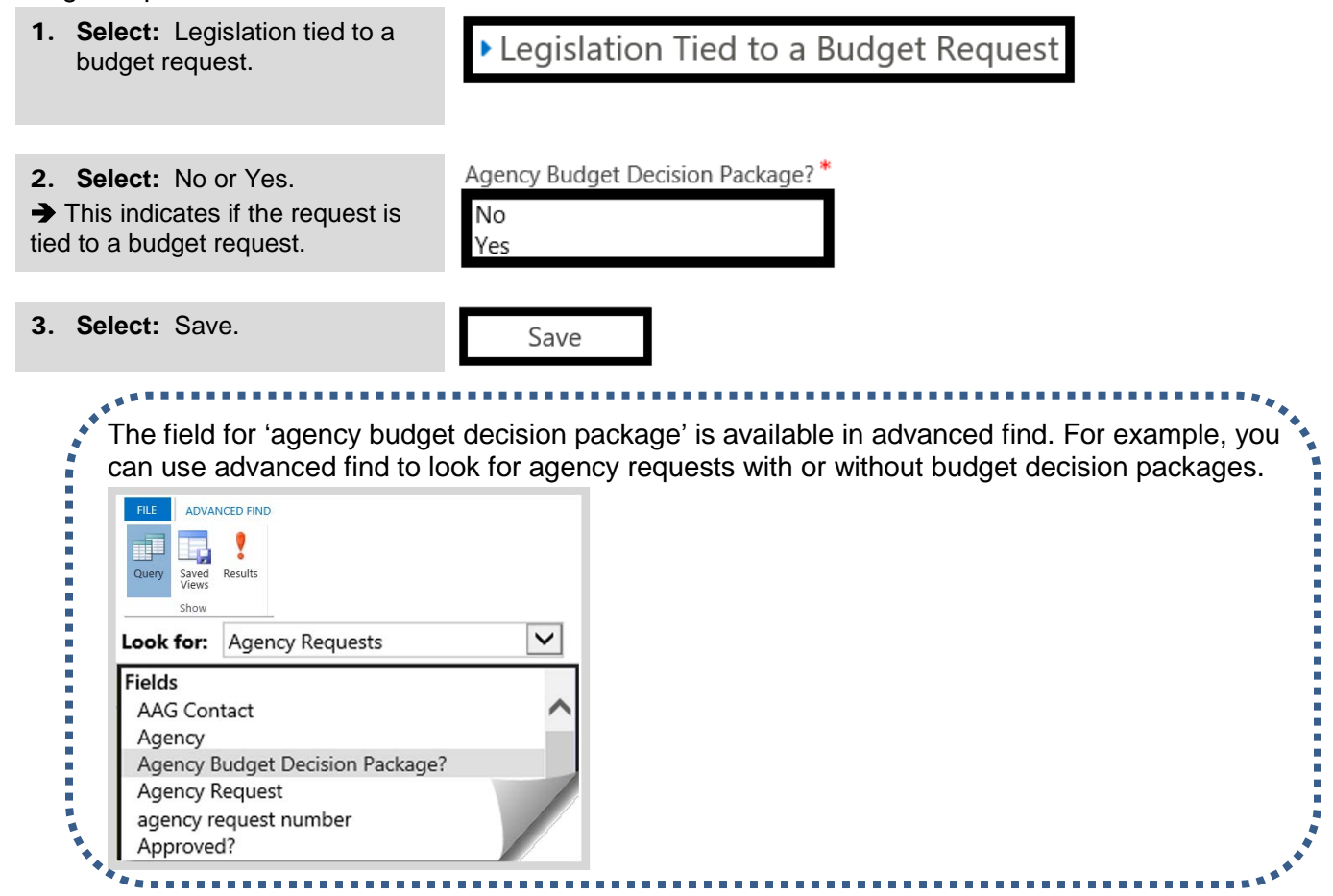

### <span id="page-4-1"></span>Agency Request - Analysis

Use the analysis section to create and maintain detailed information, assignments, and notes.

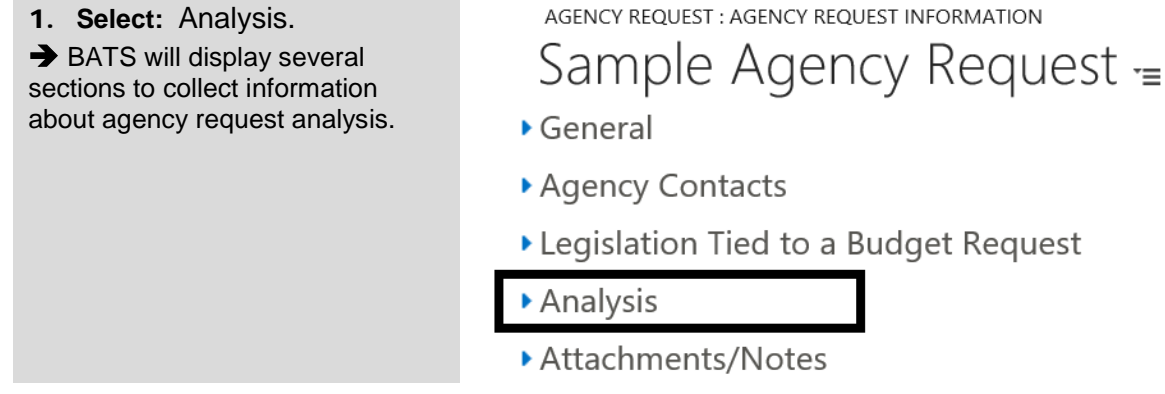

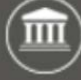

## <span id="page-5-0"></span>Agency Request - Attachments/Notes

Use the attachments/notes section to provide additional information for the agency request.

This section is part of the agency request (there is a separate section for agency analysis notes).

1. **Select:** Attachments/Notes. Attachments/Notes **NOTES** 2. **Input:** Notes. -- and/or -- Sample **Select:** Attach.  $\rightarrow$  BATS uses standard options to Ū Attach Done browse, select, and upload attachments. 3. **Select:** Done. Done  $\rightarrow$  BATS will display information about notes and/or attachments. In this example, the notes section includes an excel spreadsheet  $\rightarrow$  Use the icon to delete your ,,,,,,,,,,,,,,,,,, with the name of the person who uploaded the attachment and the note and/or attachment. date/time it was uploaded.  $\checkmark$  Use the  $\checkmark$  icon to delete your note or attachment. **NOTES** Enter a note Sample Attachment.xlsx × Sample Name - Sample Date/Time

#### <span id="page-6-0"></span>Agency Request Analysis - Overview

Use the analysis section to create and maintain detailed information, assignments, and notes for your request. You can create multiple analysis records for an agency request. For example, some agencies create

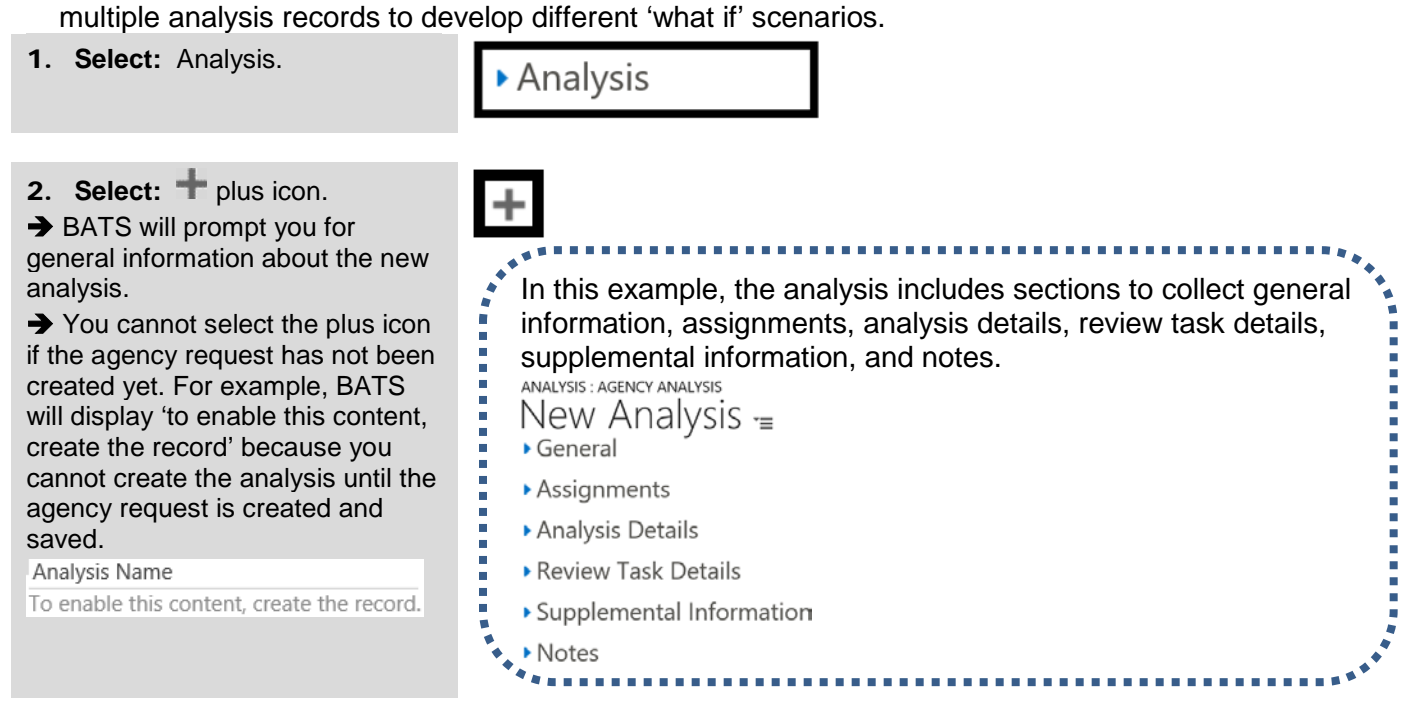

#### <span id="page-6-1"></span>Agency Analysis - Generate Summary

Use generate summary to display analysis information for the agency request.

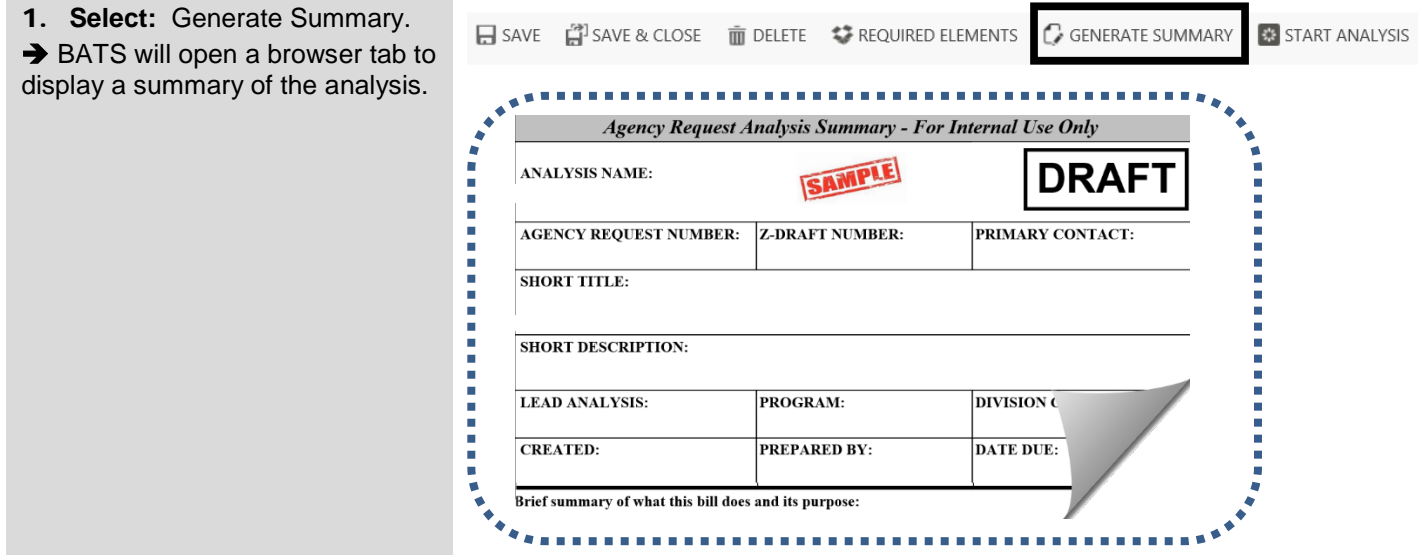

## <span id="page-7-0"></span>Agency Analysis - General Information

Use the general section to provide basic information about the analysis for the agency request.

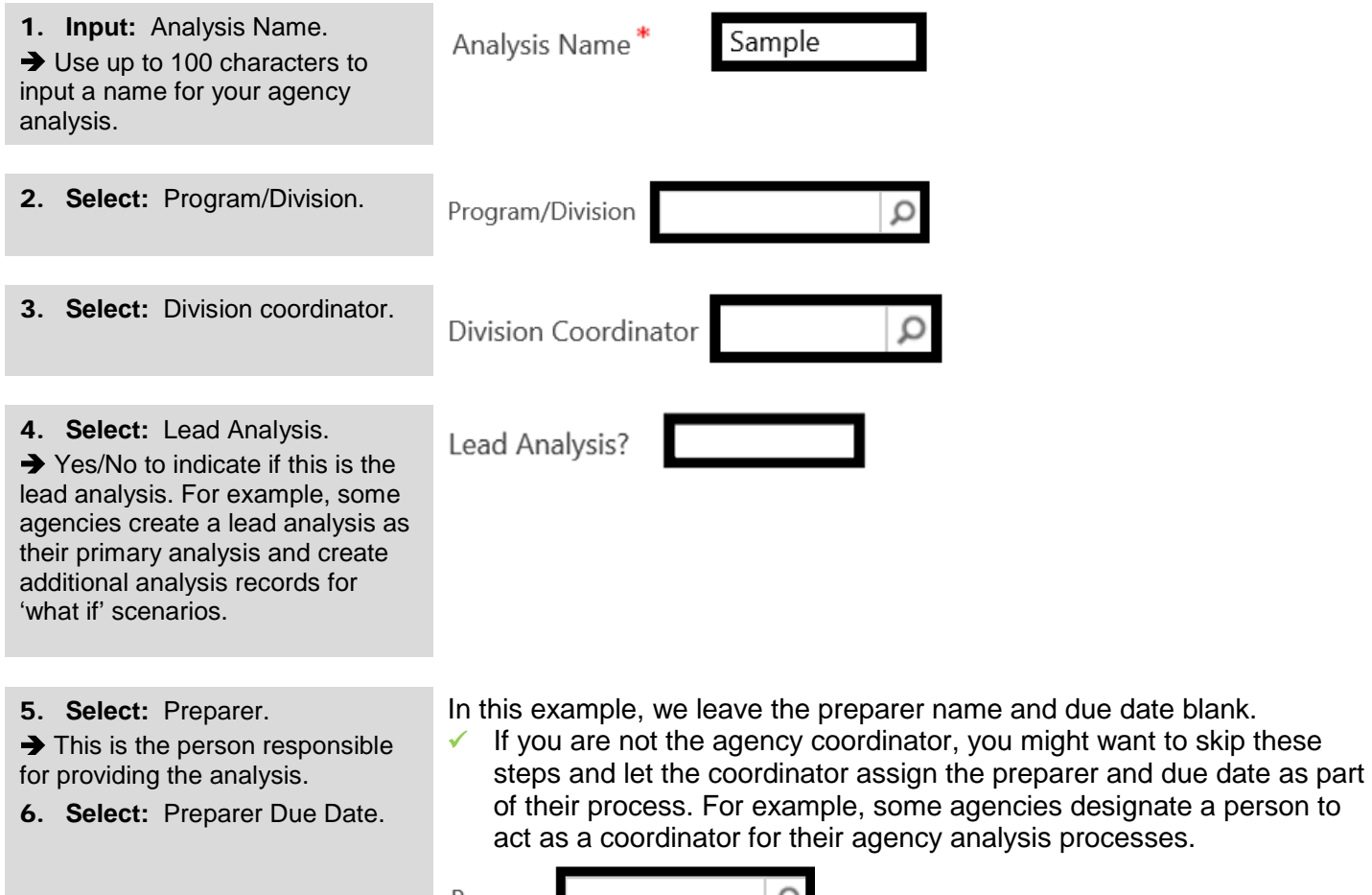

Preparer Preparer Due Date  $\overline{\bullet}$   $\checkmark$ 

Save

7. **Select:** Save.

### <span id="page-8-0"></span>Agency Analysis - Assignments

Agency administrators and agency coordinators can use the assignments section to prepare and display a list of reviewers for the agency analysis. For example, some agency coordinators will create a new request, create a new analysis record, and make assignments so that other BATS users in their agency provide reviews and edit the analysis.

- $\checkmark$  BATS also provides an option to link a default coordinator and up to seven default reviewers using programs/divisions. For example, agency administrators can link a division coordinator and reviewers to a program. When you associate that program to your agency analysis, BATS will auto-fill assignments/tasks to prepare and review the analysis. Reference the job aid for divisions/programs/classifications for more information about setting up the defaults.
- 1. **Select:** Reviewer.

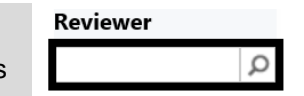

 $\rightarrow$  Use  $\sim$  lookup to find reviewers for the agency analysis.

2. **Select:** Due Date.

 $\rightarrow$  BATS will automatically update the status for assignments. For example, the reviewer status will remain 'not assigned' until the analysis is prepared and ready for review.

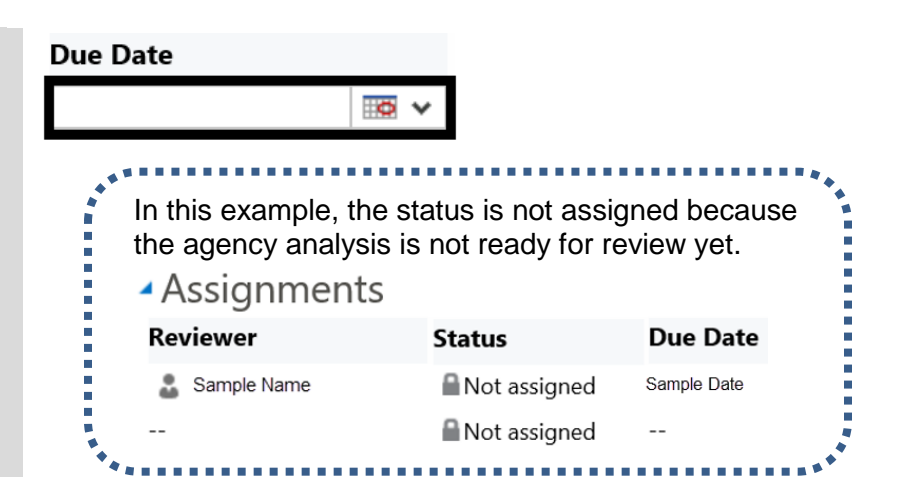

3. **Select:** Save.

Save

### <span id="page-9-0"></span>Agency Analysis - Details

Use the details section to provide analysis details for the agency request. BATS will display information based on current instructions for the legislative session (this job aid provides sample analysis details).

- The analysis details section provides a quick way to scroll through all of the details and apply formatting for narrative sections. You can also input analysis details by using ['start analysis'](#page-13-0) (top banner area). BATS will guide you through the analysis details step-by-step with additional information. When you are finished, you can use the analysis details section to edit the information and apply formatting if needed.
- Use plain talk to provide clear and concise answers for the narrative sections to help ensure decision makers can easily understand and prioritize your agency request.

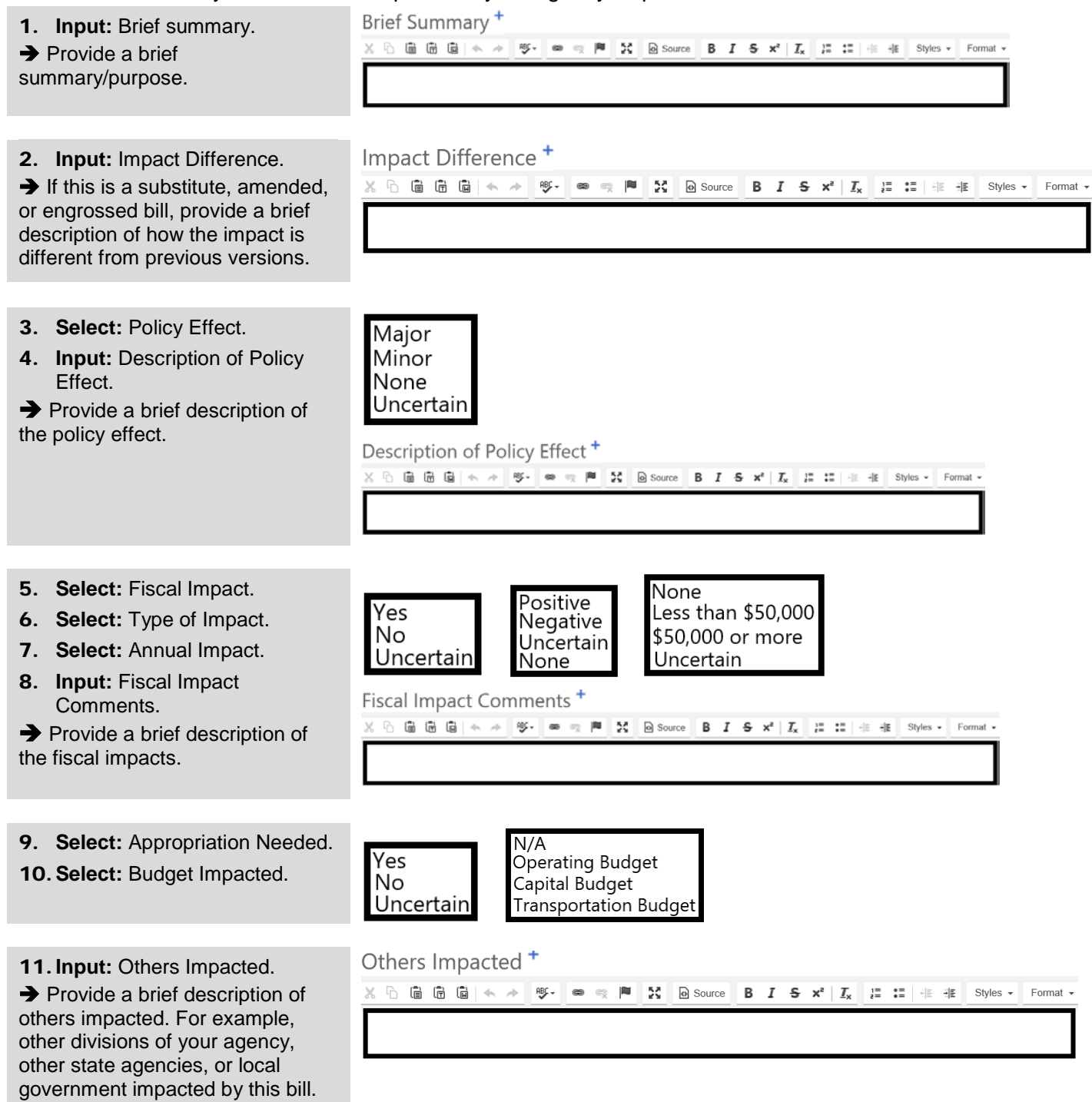

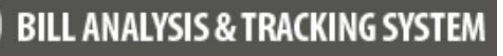

#### Agency Request Legislation Bill Analysis & Tracking System (BATS)

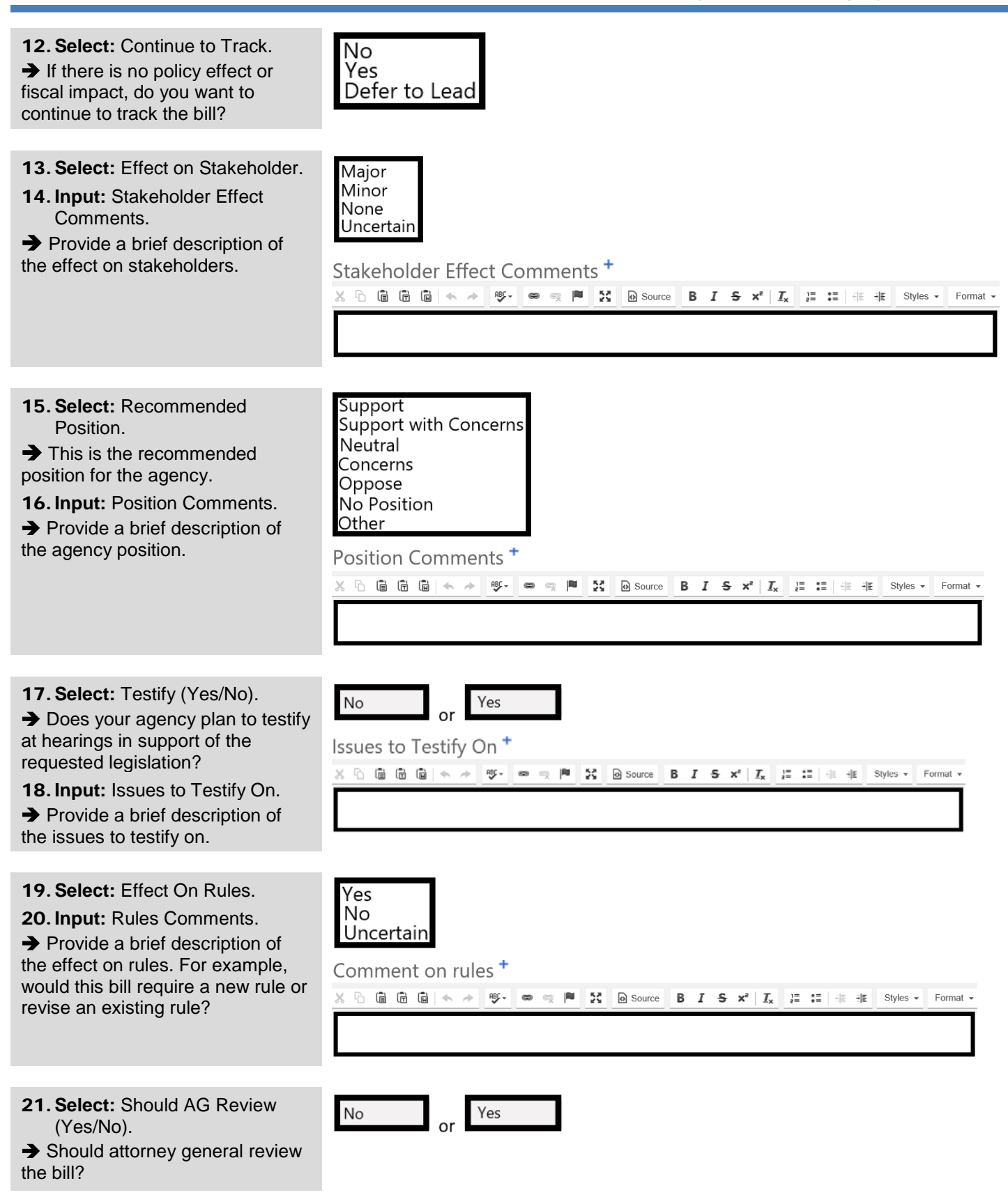

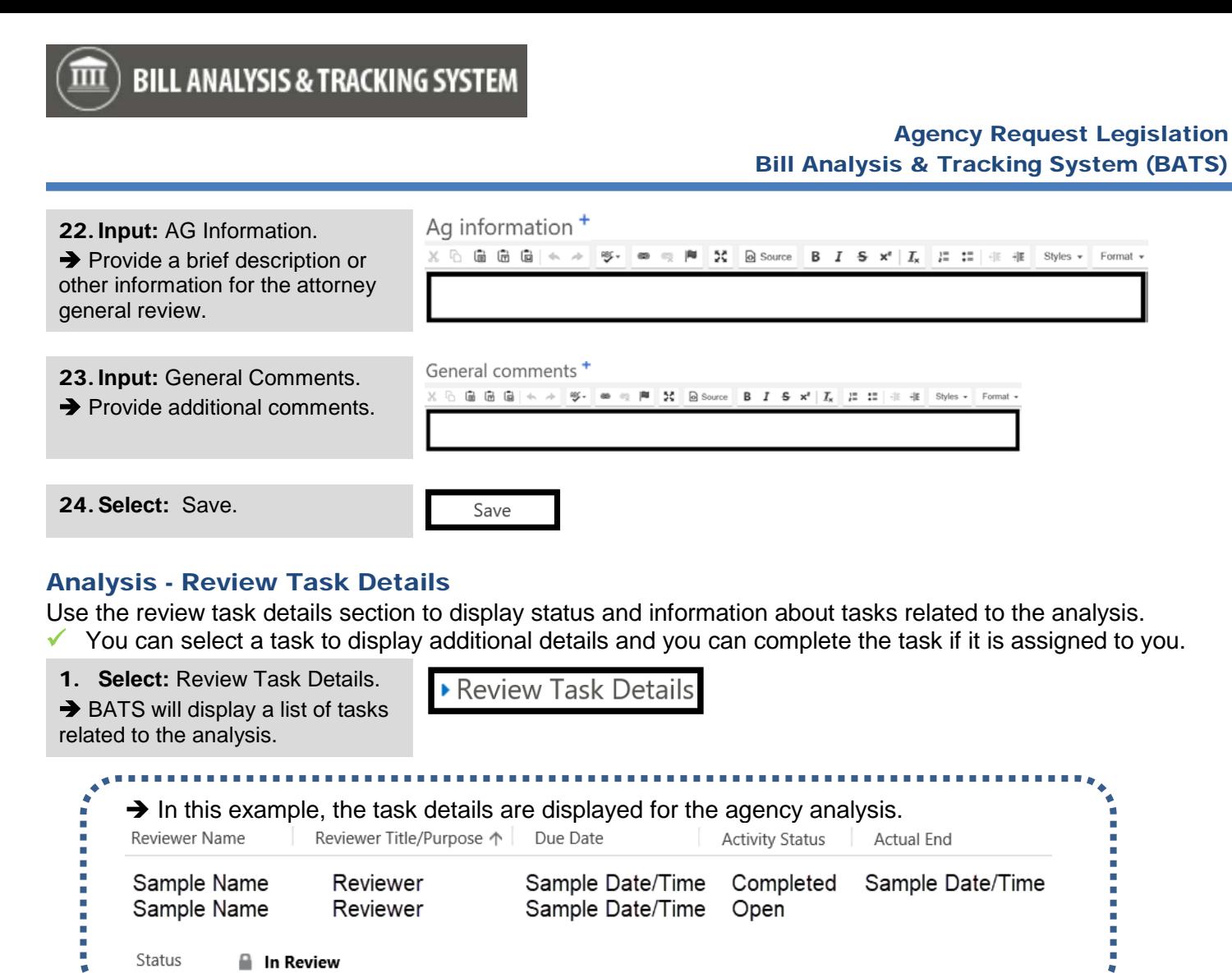

### <span id="page-11-1"></span><span id="page-11-0"></span>Agency Analysis - Supplemental Information

Use the supplemental information section to provide additional details for the agency analysis.

 $\checkmark$  Use plain talk to provide clear and concise answers for the narrative sections to help ensure decision makers can easily understand and prioritize your agency request.

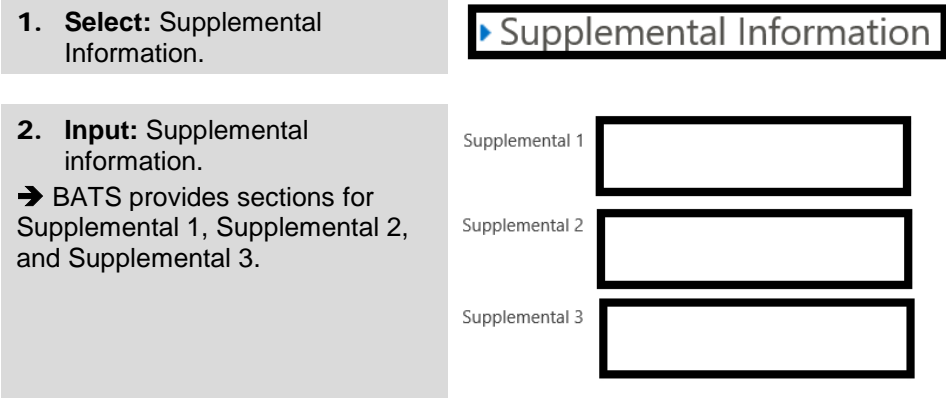

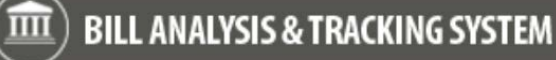

#### <span id="page-12-0"></span>Agency Analysis - Notes

Use the notes section to provide additional information for the agency analysis.

 $\checkmark$  This section is part of the agency analysis (there is a separate section for agency request notes).

1. **Select:** Notes.

3. **Select:** Done.

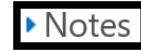

**NOTES** 

Sample

2. **Input:** Notes. -- and/or -- **Select:** Attach. **→ BATS uses standard options to** 

browse, select, and upload attachments.

- 
- $\rightarrow$  BATS will display information about notes and/or attachments.

 $\rightarrow$  Use the  $\times$  icon to delete your note and/or attachment.

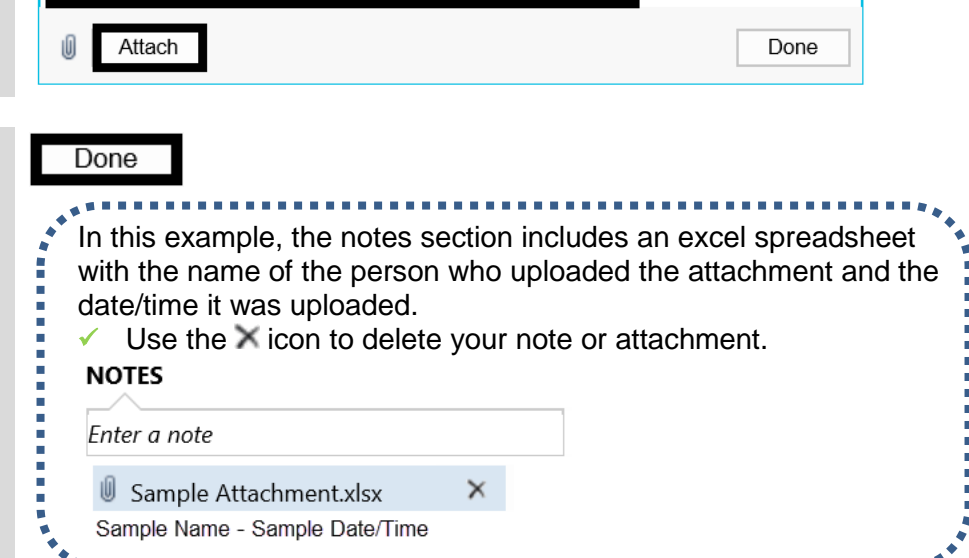

### <span id="page-13-0"></span>Agency Analysis - Start Analysis

Use 'start analysis' to input analysis for the agency request.

- $\checkmark$  BATS will guide you through the analysis details step-by-step with additional information. Use plain talk to provide clear and concise answers for the narrative sections to help ensure decision makers can easily understand and prioritize your agency request.
- Remember to select 'mark complete' after you finish the analysis. When you finish your action item and mark the item complete, BATS will update the status and assignments.
- 1. **Select:** Agency Request. Anancy Requests in Current Session &

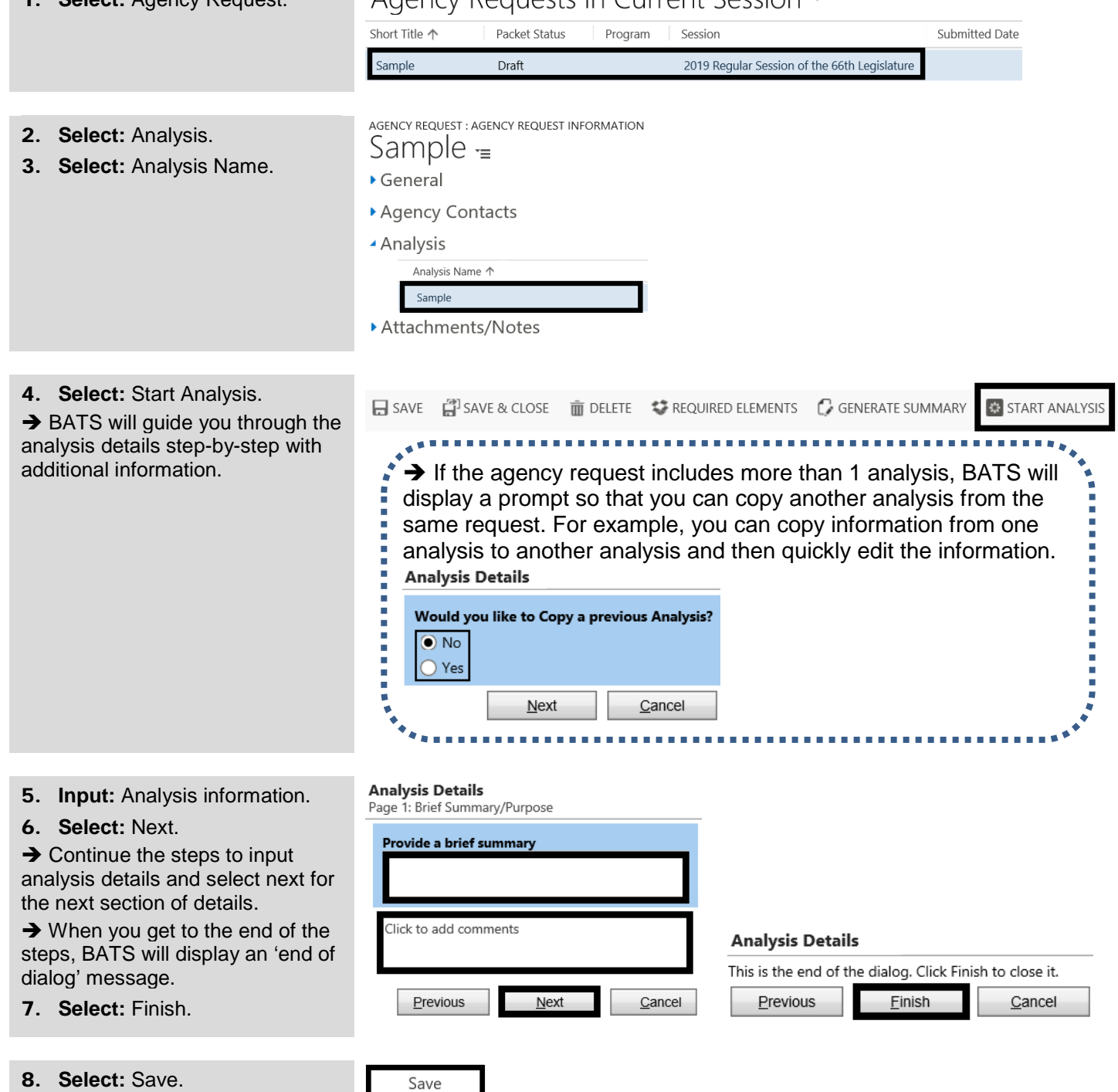

#### <span id="page-14-0"></span>Agency Analysis - Ready For Review

Agency administrators and agency coordinators can use the ready for review option to indicate the analysis is available for the review cycle.

 Remember to select 'mark complete' after you select 'ready for review'. When you finish your action item and mark the item complete, BATS will update the status and assignments.

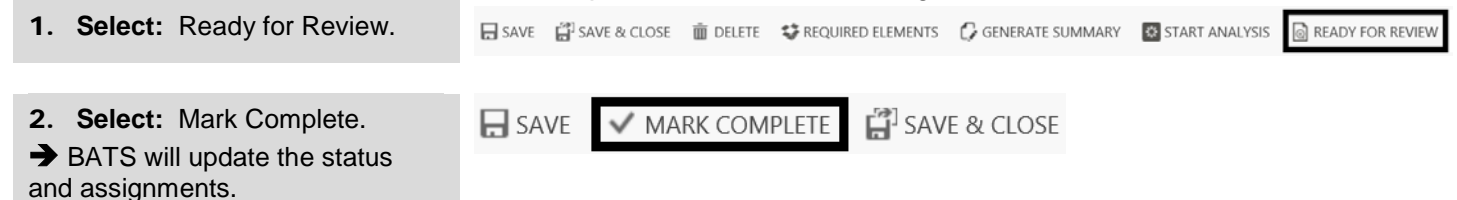

# <span id="page-14-1"></span>Agency Analysis - Review Analysis

BATS will automatically send you an email when you are assigned to review agency analysis.

- Remember to select 'save & close' and 'mark complete'. For example, when you finish your action item and mark the item complete, BATS will update the status and assignments.
- If there are multiple reviewers for the analysis, each reviewer will select 'mark item complete' after they review the analysis and the agency administrator will select 'complete' when they are done with their final [review.](#page-15-0)

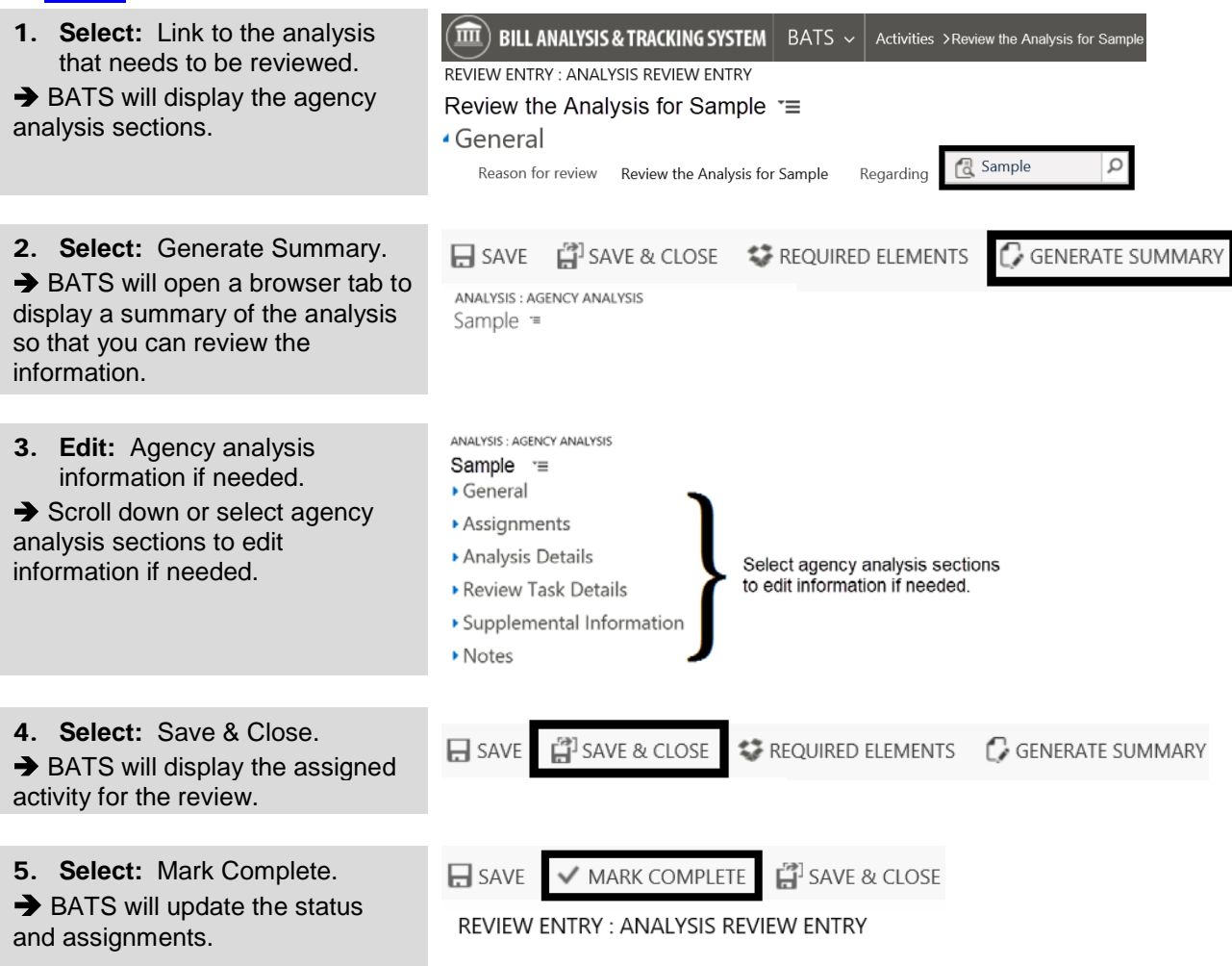

### <span id="page-15-0"></span>Agency Analysis - Final Review/Complete Analysis

Agency administrators can review, edit, and complete the analysis process.

- Remember to select 'save & close' and 'complete'. For example, when you finish your final review and select complete, BATS will update the status and assignments.
- $\checkmark$  BATS will automatically update the status for the agency analysis as it moves through the prepare and [review process.](#page-14-1) For example, BATS will automatically change the status from 'assigned' to 'in review' after the preparer selects 'ready for review'. If there are multiple reviewers for the analysis, each reviewer will select 'mark item complete' after they review the analysis and the agency administrator will select 'complete' when they are done with their final review.

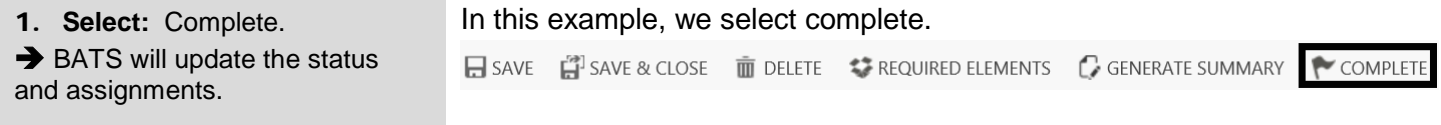

### <span id="page-15-1"></span>Activate Analysis (Undo Complete)

Agency administrators can use the activate option to reset (unlock) analysis steps on a completed analysis for a draft request. For example, you may need to use this if you selected complete for the analysis and need to make additional updates before you submit the agency request to OFM.

 When you select activate, BATS will update the reviewer status to 'not assigned' and unlock the analysis so that you can make additional updates and select 'in review' again to restart the review process.

**C** GENERATE SUMMARY  $\mathbf{u}$  SAVE & CLOSE  $\mathbf{u}$  DELETE  $\Box$  SAVE **REQUIRED ELEMENTS** ACTIVATE

## <span id="page-16-0"></span>Agency Request - Submit Agency Request to OFM

Agency administrators can submit an agency request to OFM.

 BATS will automatically update the status for agency request legislation as it moves through the analysis and review process. For example, a new request will remain in 'draft' status until it is submitted to OFM.

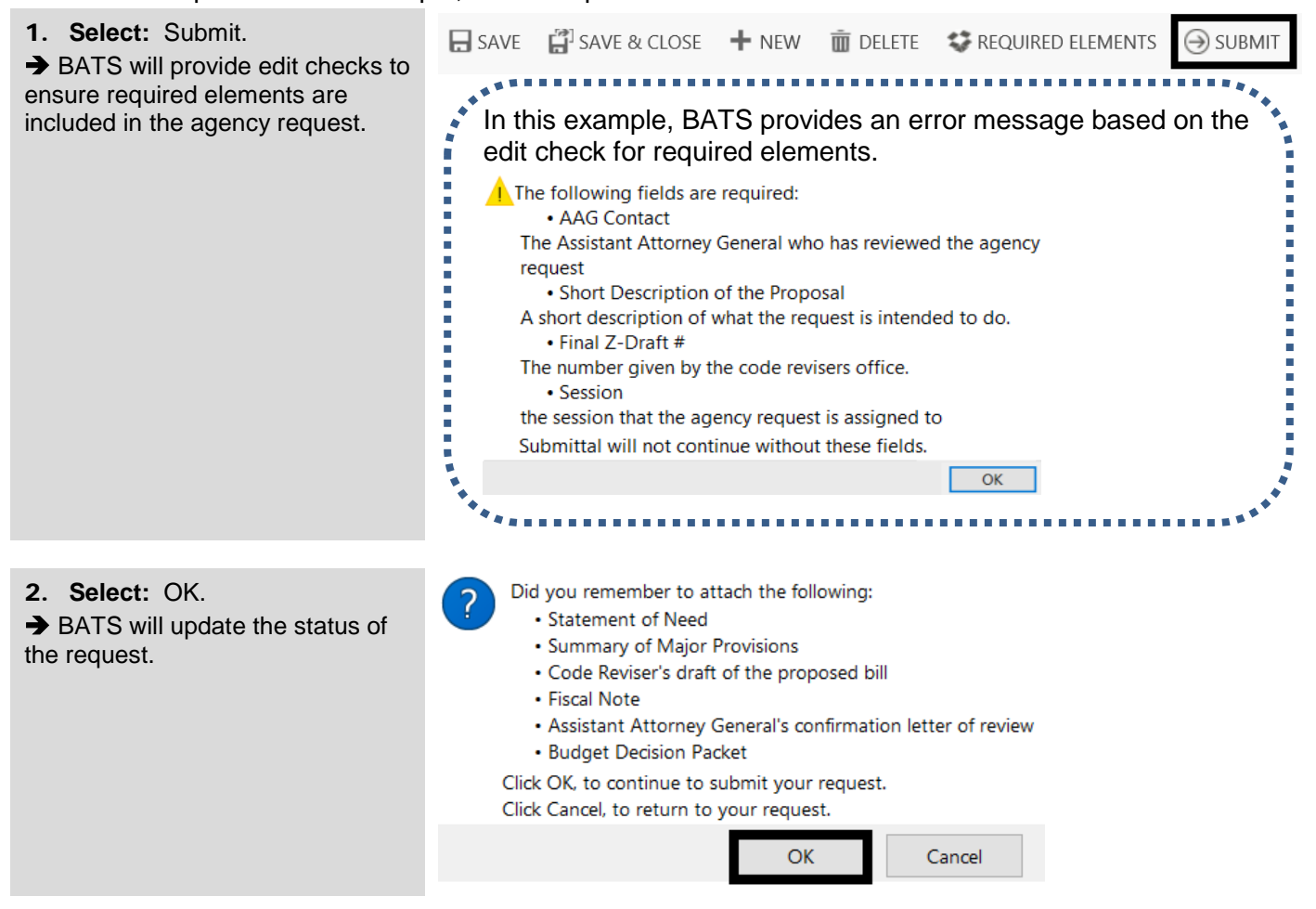

### <span id="page-16-1"></span>Withdraw Agency Request (Undo Submit)

Agency administrators can withdraw an agency request if the status is 'submitted to OFM'. For example, you may need to use this if you accidentally selected submit for the agency request.

 $\checkmark$  Contact your OFM budget analyst to coordinate next steps if you need to withdraw an agency request.

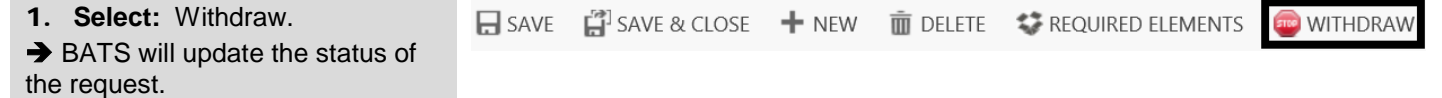